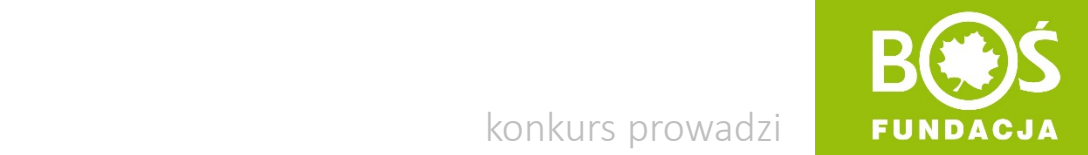

konkurs prowadzi

## Idrawa jen, więcej wien!

Jak zarejestrować zespół konkursowy? INSTRUKCJA W 9 KROKACH

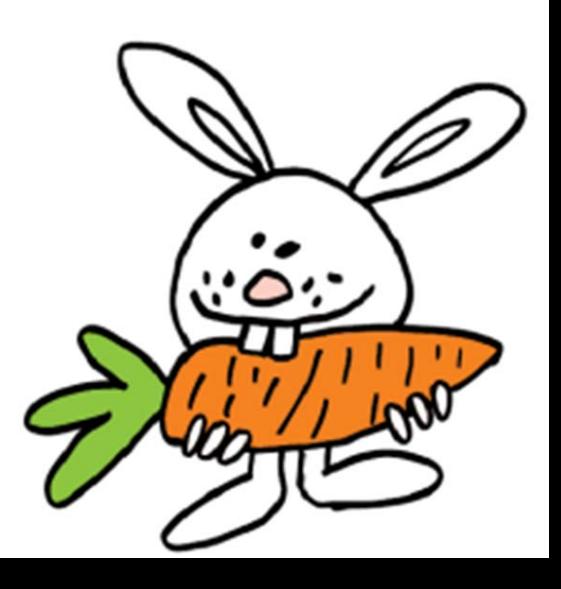

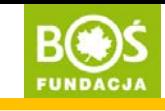

## Krok 1. Wejdź na stronę [www.zdrowojem.fundacjabos.pl](http://www.zdrowojem.fundacjabos.pl/) i kliknij w przycisk ZAREJESTRUJ.

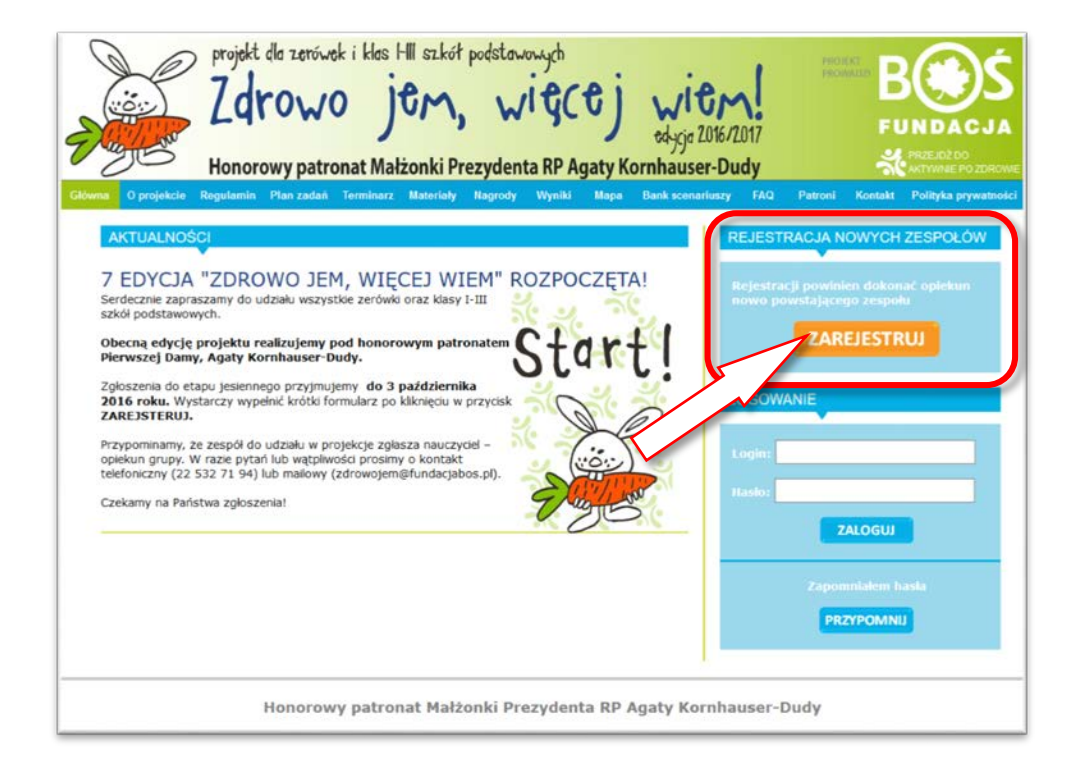

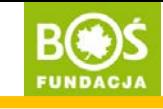

Krok 2. Wyświetli się formularz rejestracyjny. Przed wypełnieniem przeczytaj uważnie regulamin projektu.

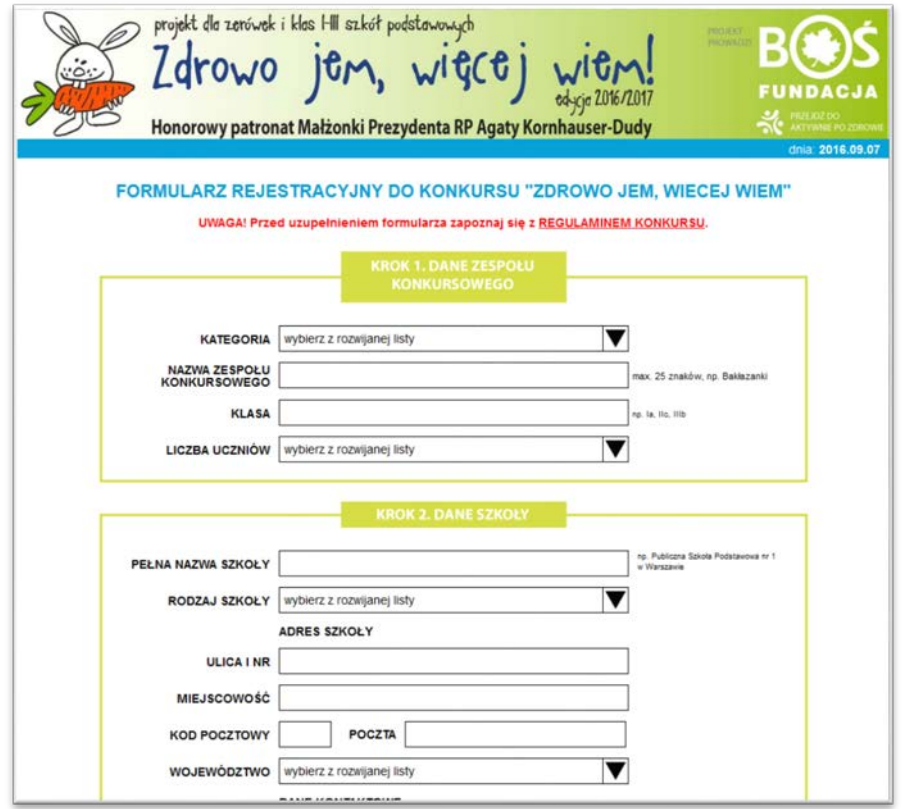

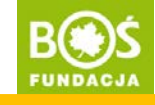

Krok 3. Wypełnij wszystkie pola dotyczące zespołu i szkoły.

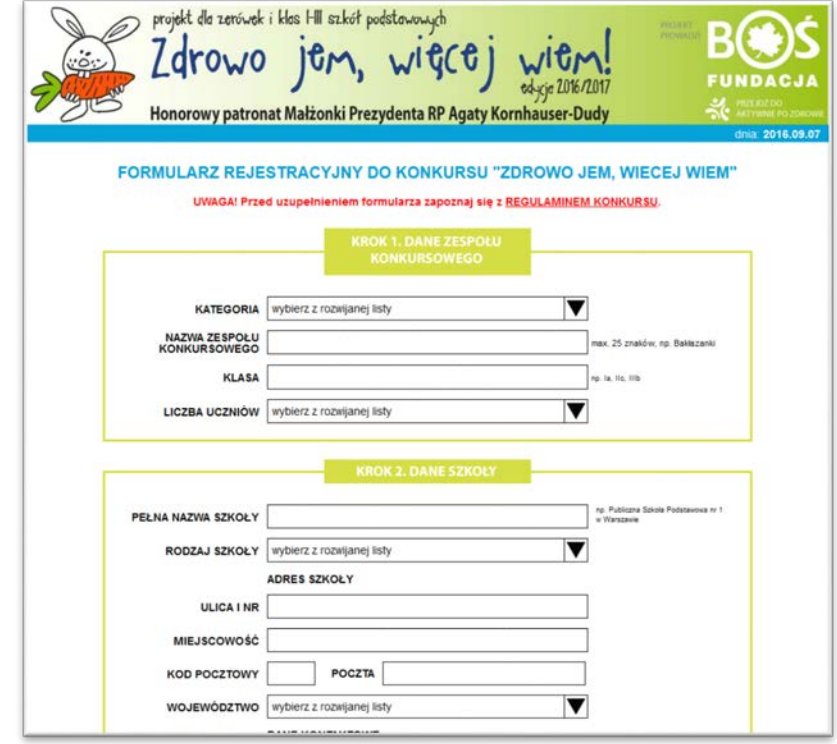

Zdrowo jem, więcej wiem!

Jak zarejestrować zespół konkursowy? Jak zarejestrować zespół konkursowy? **BCOS**<br>INSTRUKCJA W 8 KROKACH

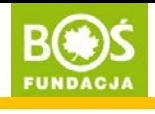

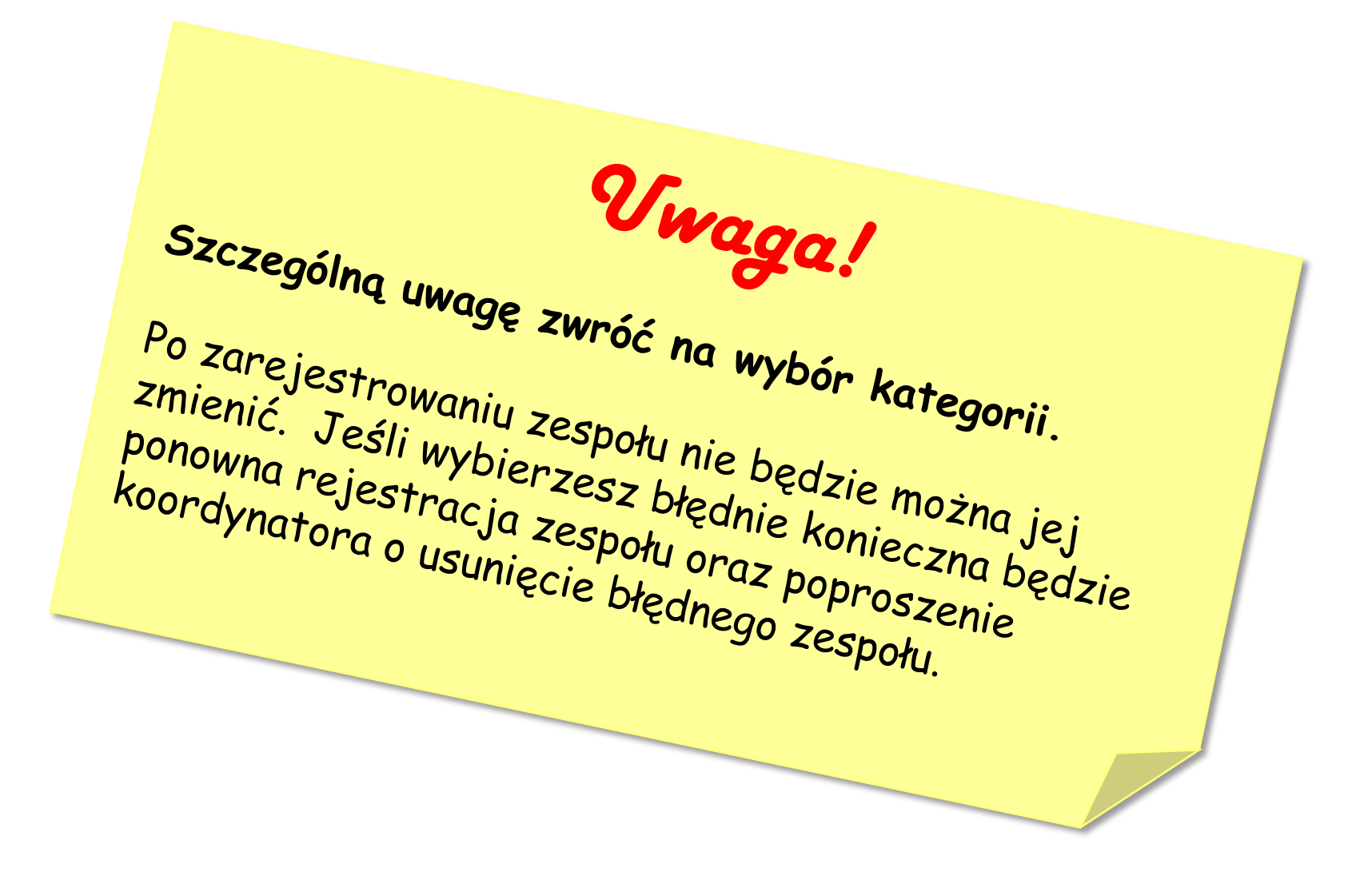

Zdrowo jem, więcej wiem!

Jak zarejestrować zespół konkursowy? Jak zarejestrować zespół konkursowy?<br>INSTRUKCJA W 8 KROKACH

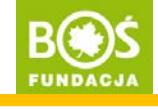

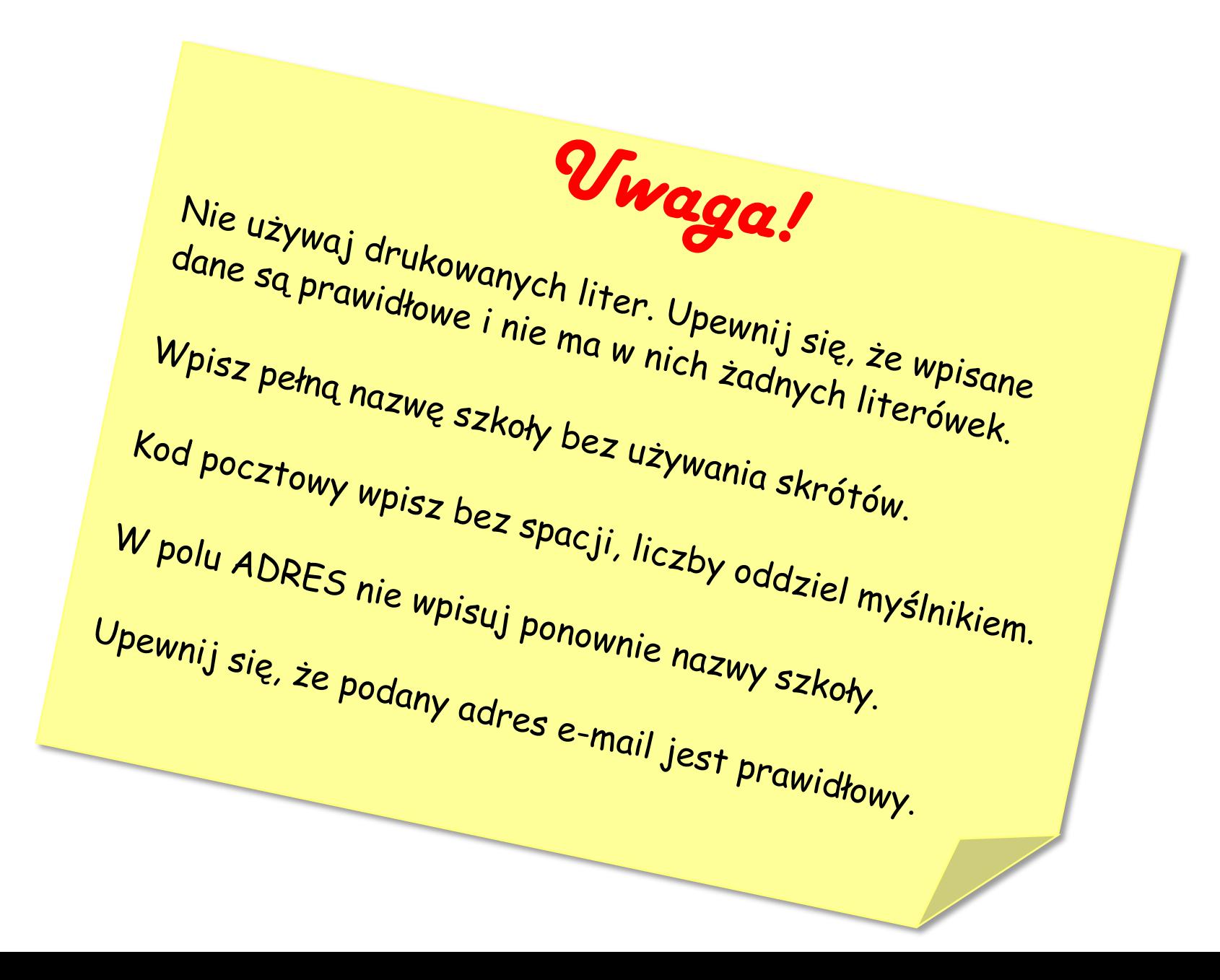

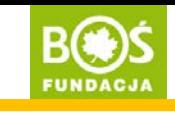

Przy wyborze nazwy zespołu pamiętaj, że może ona mieć maksymalnie długość 25 znaków (ze spacjami). Nazwa powinna być oryginalna, ale też łatwa do zapamiętania np. *Rumiane jabłuszka* lub *Zdrowe pierwszaki*.

Jeśli zdarzy się, że wybrana nazwa została już wcześniej przez kogoś wykorzystana, nad formularzem pojawi się czerwony napis informujący o tym. Należy wtedy wpisać nową nazwę.

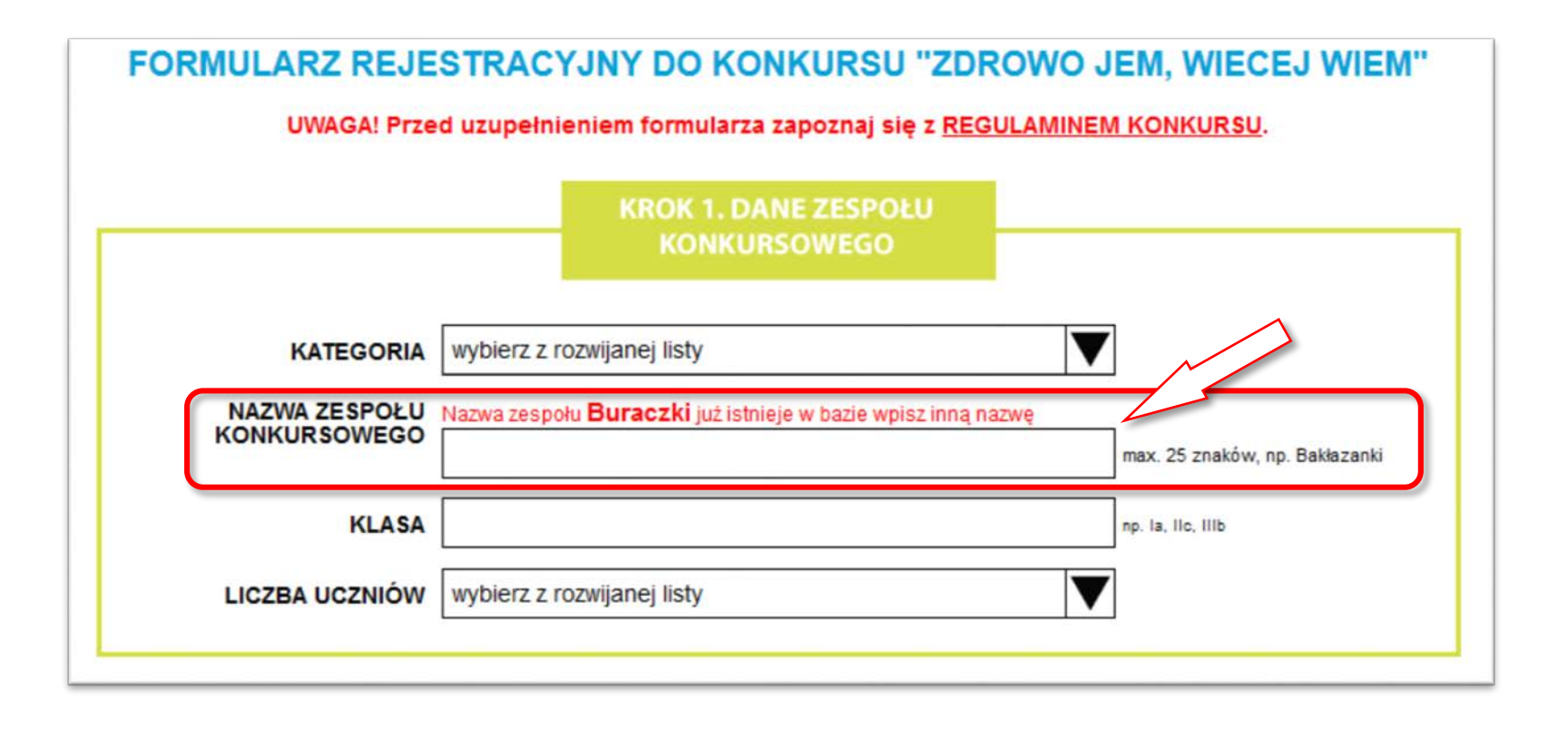

Zdrowo jem, więcej wiem!

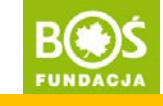

## Krok 4. Zaznacz na mapie położenie swojej szkoły.

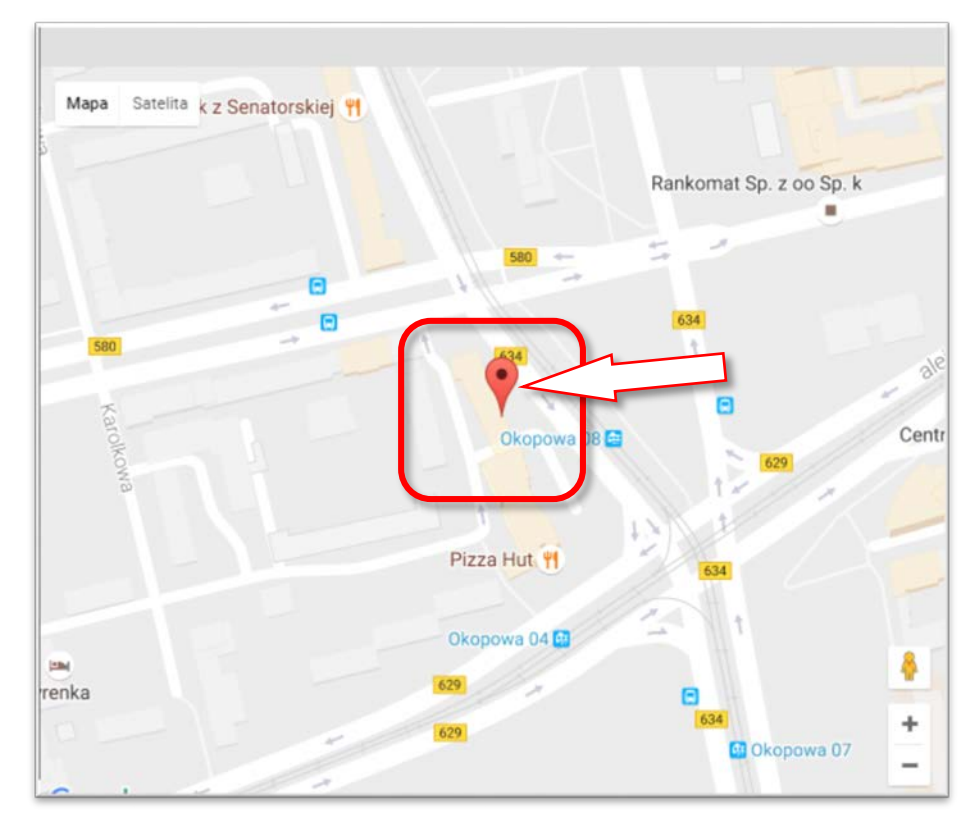

Znajdź na mapie szkołę i kliknij w nią. Na mapie pojawi się znacznik. Jeśli chcesz dokładnie zobaczyć szkołę, której dotyczy znacznik możesz zmienić widok klikając na przycisk "satelita". Jeśli chcesz poprawić zaznaczenie na mapie przeciągnij znacznik w nowe miejsce lub po prostu w nie kliknij.

Zdrowo jem, więcej wiem!

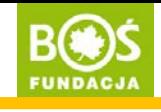

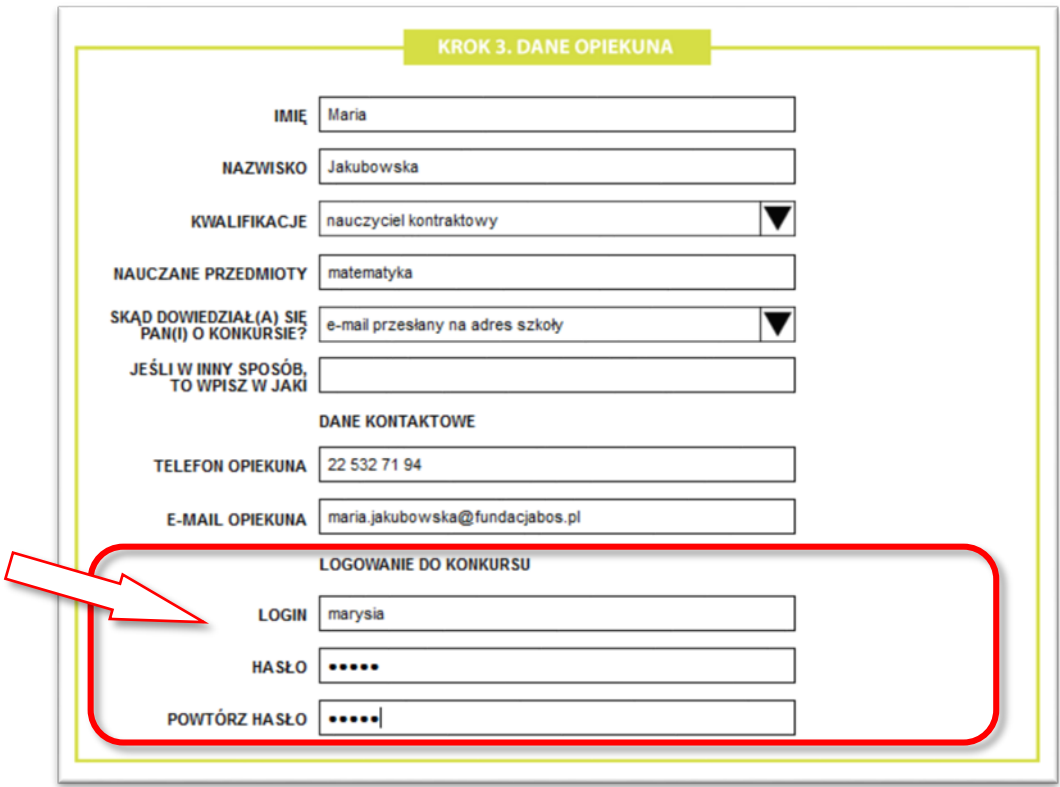

Ustawiając login i hasło zapamiętaj je. Będą one potrzebne do zalogowania się do Panelu Opiekuna. Upewnij się, że adres e-mail i numer telefonu są prawidłowo wpisane.

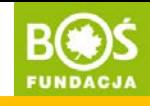

Pamiętaj o zaznaczeniu odpowiednich zgód. Dokładnie zapoznaj się z ich treścią.

Wyrażam zgode na przetwarzanie moich danych osobowych przez organizatora konkursu Fundacje Banku Ochrony Srodowiska z siedziba w Wyrazam zgodę na przetwarzanie moich danych osobowych przez organizatora konkursu Fundację Banku Ochrony Srodowska z siedzibą w Wyrazawie al. Solidarności 104 01-016 (zwaną dalej Fundacją), zgodnie z Ustawa o ochronie dany związku z przeprowadzeniem konkursu "Zdrowo jem, więcej wiem" i moim udziałem w tym konkursie. Zostałem poinformowany/poinformowana, że podane dane są konieczne do przeprowadzenia konkursu i kontaktu w sprawie ewentualnej wygranej a jedynym odbiorca danych jest Fundacja. Jednocześnie oświadczam, że jestem świadomy/świadoma faktu, że podanie danych jest dobrowolne, przysługuje mi prawo dostępu do moich danych, prawo do ich poprawiania oraz do wniesienia żądania zaprzestania ich przetwarzania, jak i wniesienia sprzeciwu wobec ich przetwarzania. Ponadto wyrażam zgodę na kontaktowanie się ze mną drogą elektroniczną w związku z moim udziałem w Konkursie na podany w formularzu adres e-mail. Kiceptuję regulamin konkursu "Zdrowo jem, więcej wiem". Wyrażam zgodę na przetwarzanie moich danych osobowych przez organizatora konkursu Fundację Banku Ochrony Środowiska z siedzibą w Warszawie al. Solidarności 104 01-016 (zwana dalej Fundacja), zgodnie z Ustawą o ochronie danych osobowych z dnia 29.08.1997 r., w związku z otrzymywaniem informacji o konkursach i projektach Fundacji. Zostałem poinformowany/poinformowana, że podane dane są konieczne do poinformowania mnie o konkursach i projektach Fundacji , a jedynym odbiorcą danych jest Fundacja. Jednocześnie oświadczam, że jestem świadomy/świadoma faktu, że podanie danych jest dobrowolne, przysługuje mi prawo dostepu do moich danych, prawo do ich poprawiania oraz do wniesienia zadania zaprzestania ich przetwarzania, jak i wniesienia sprzeciwu wobec ich przetwarzania. Ponadto wyrażam zgodę na kontaktowanie się ze mną drogą elektroniczną w związku z przesyłaniem informacji o konkursach i projektach Fundacji na podany w formularzu adres e-mail.

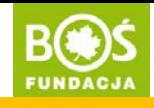

Krok 6. Przeczytaj jeszcze raz wszystkie dane i popraw ewentualne błędy.

Vwaga!  $Szczególną uwage zwróć na kategorie zespolu  
prelefon).  
Kelefon).  
Spisz<sub>g</sub>$ <sup>Ozczególną uwagę zwróć na kategorię ze<br>telefon)<br><sup>Telefon)</sup>.<br><sup>Zapisz</sup> sobie l</sup> telefon). Zapisz sobie login i hasto - będą później potrzebne.

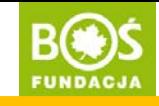

Krok 7. Kliknij w przycisk "ZAREJESTRUJ ZESPÓŁ" znajdujący się pod formularzem.

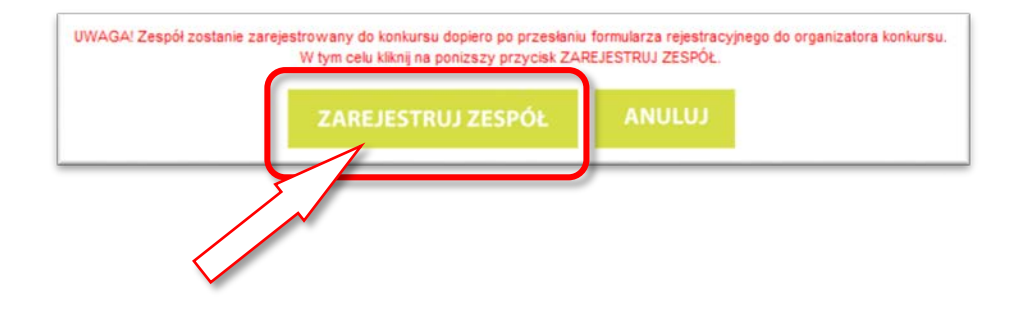

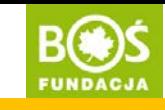

strona 13

Krok 8. Po zarejestrowaniu zespołu automatycznie zostaniesz zalogowana(y) do PANELU OPIEKUNA. Jest to potwierdzenie rejestracji zespołu.

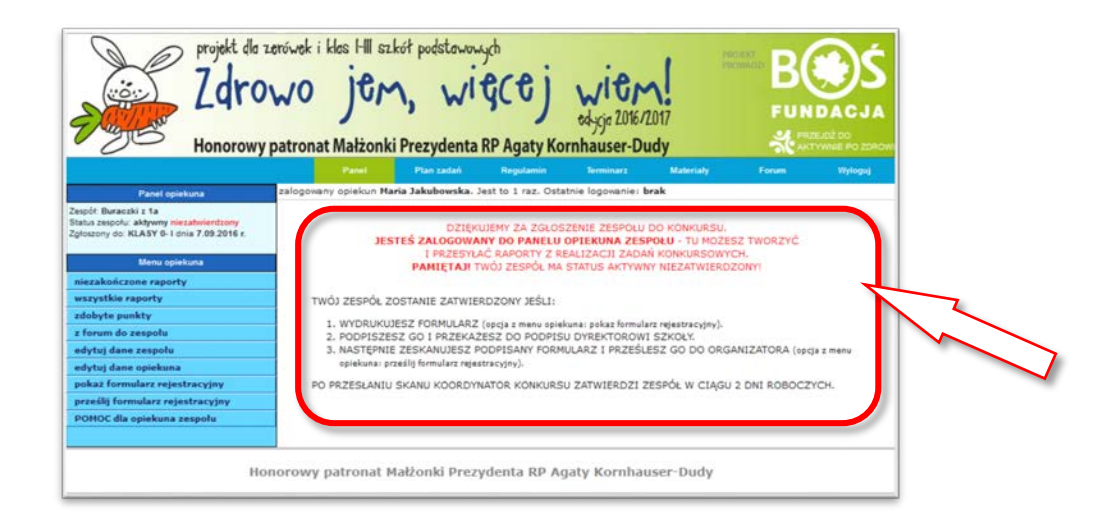

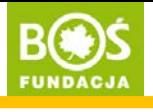

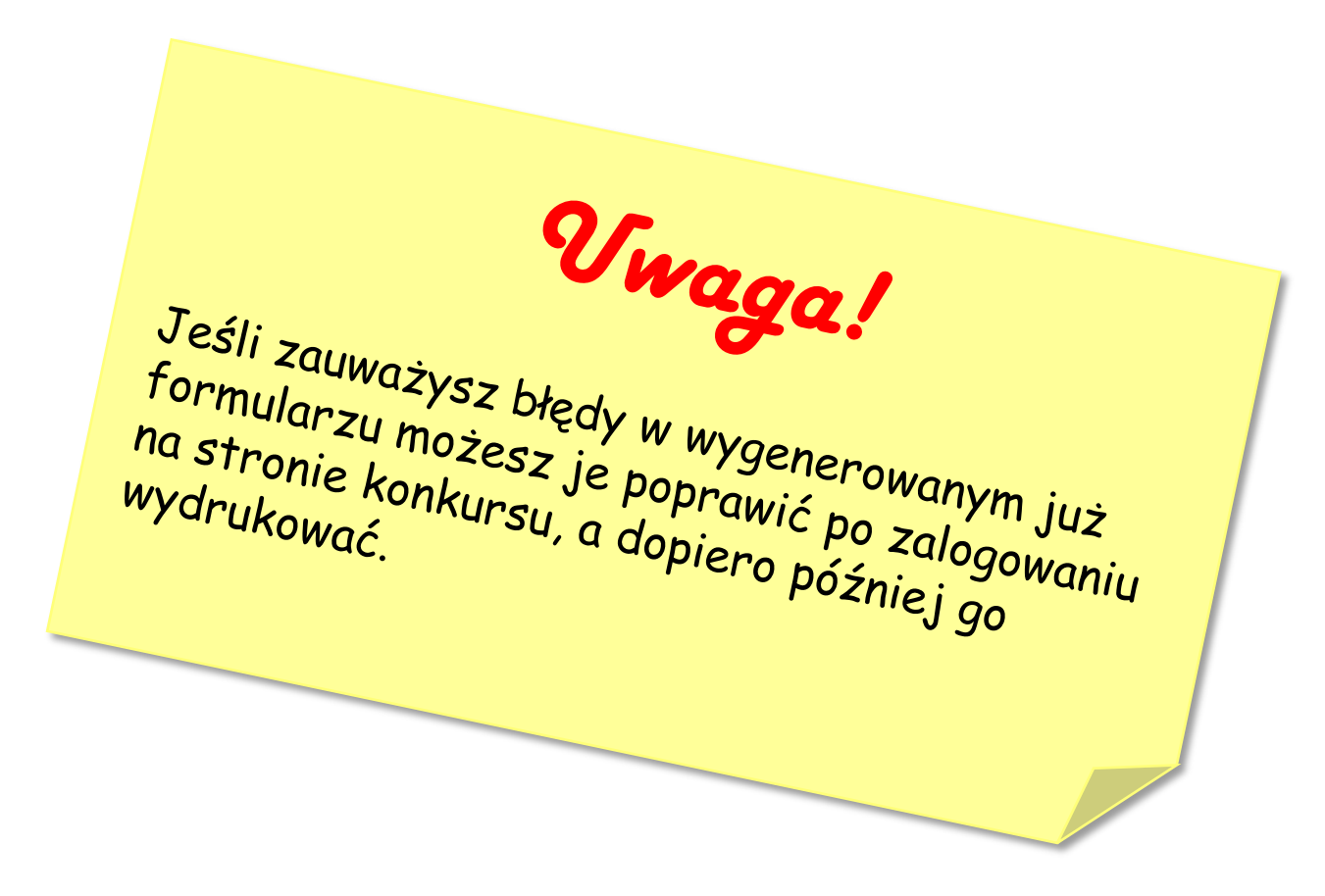

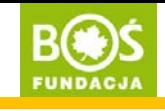

Krok 9. W tym momencie zespół jest zarejestrowany, ale posiada status **aktywny** niezatwierdzony – oznacza to, że musisz wydrukować uzupełniony formularz rejestracyjny (ta opcja znajduje się w panelu opiekuna w zakładce "POKAŻ FORMULARZ REJESTRACYJNY"). Formularz powinien podpisać opiekun zespołu oraz dyrektor szkoły. Skan podpisanego formularza wgraj\* w panelu opiekuna w zakładce "PRZEŚLIJ FORMULARZ REJESTRACYJNY". W ciągu 1 dnia od wgrania formularza zespół zostanie zatwierdzony przez koordynatora projektu.

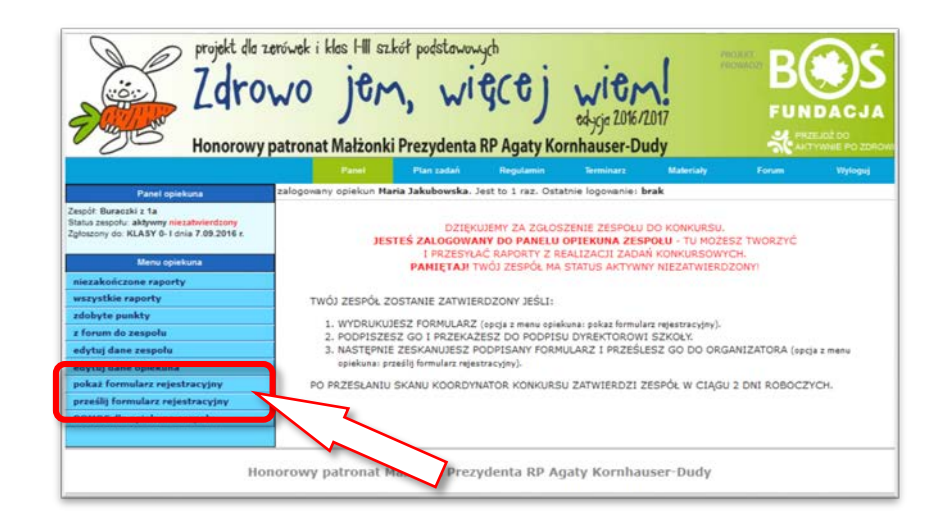

\**instrukcja jak to zrobić jest dostępna na stronie projektu [www.zdrowojem.fundacjabos.pl](http://www.zdrowojem.fundacjabos.pl/) w zakładce [MATERIAŁY](http://zdrowojem.fundacjabos.pl/index.php?m=ma)*).

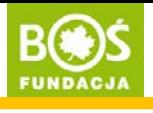

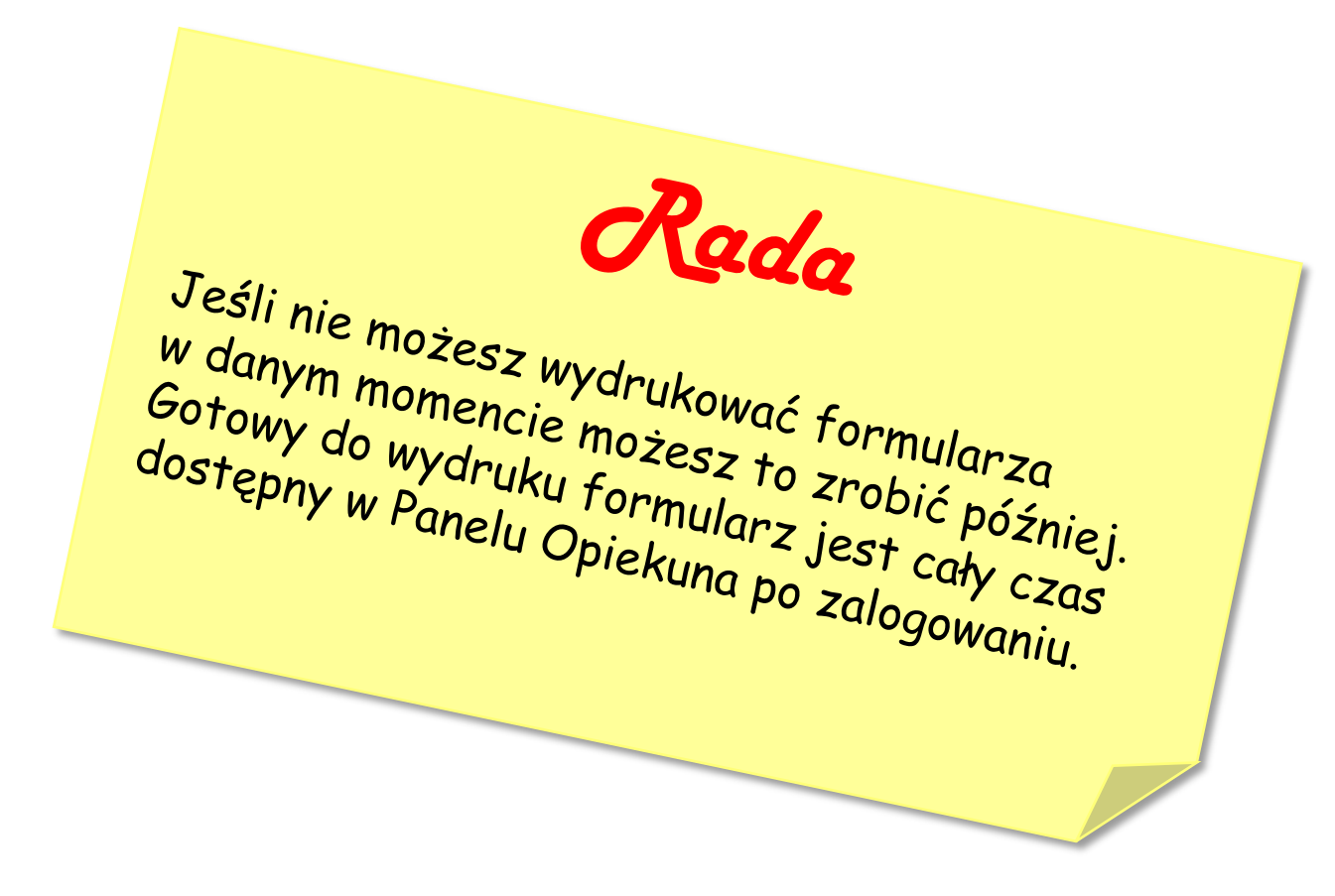

Jak zarejestrować zespół konkursowy? Jak zarejestrować zespół konkursowy? **BOOS**<br>INSTRUKCJA W 8 KROKACH **strona 17** 

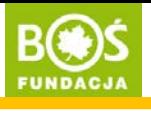

## DZIĘKUJEMY ZA REJESTRACJĘ!